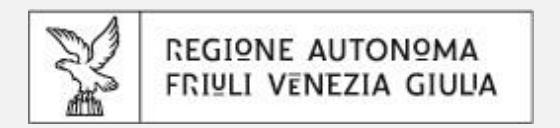

# **Prenotazioni Regione FVG**

Guida informativa per gli utenti professionali

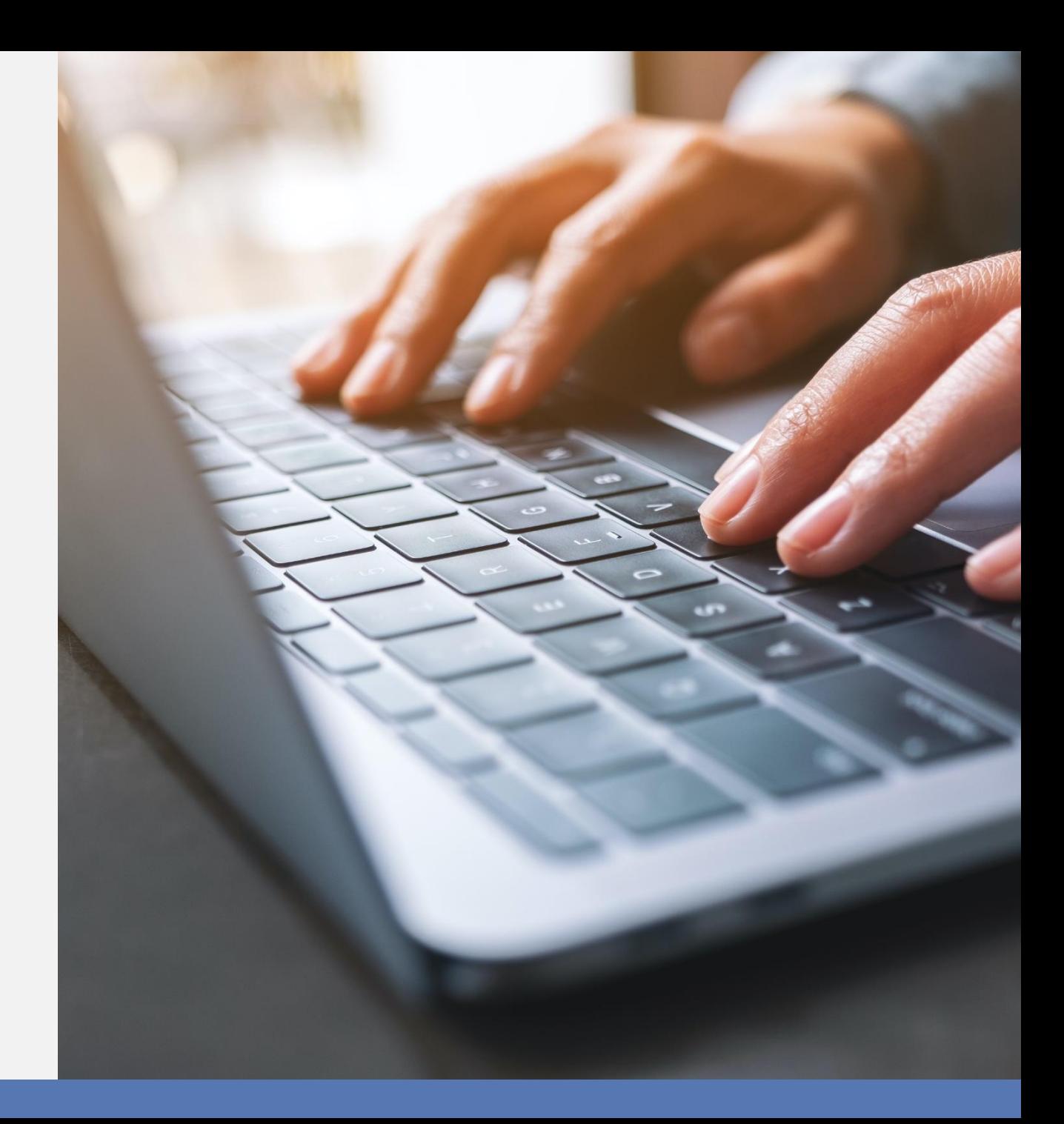

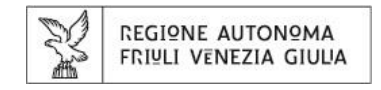

### **COME ACCEDERE?**

- Prenotazioni Regione FVG è accessibile:
	- dalla pagina web istituzionale della Motorizzazione Civile presente sul sito regionale
- Selezionando il collegamento, si entrerà nell'applicativo dove sarà possibile procedere con la prenotazione di un appuntamento presso uno degli sportelli della Motorizzazione Civile.

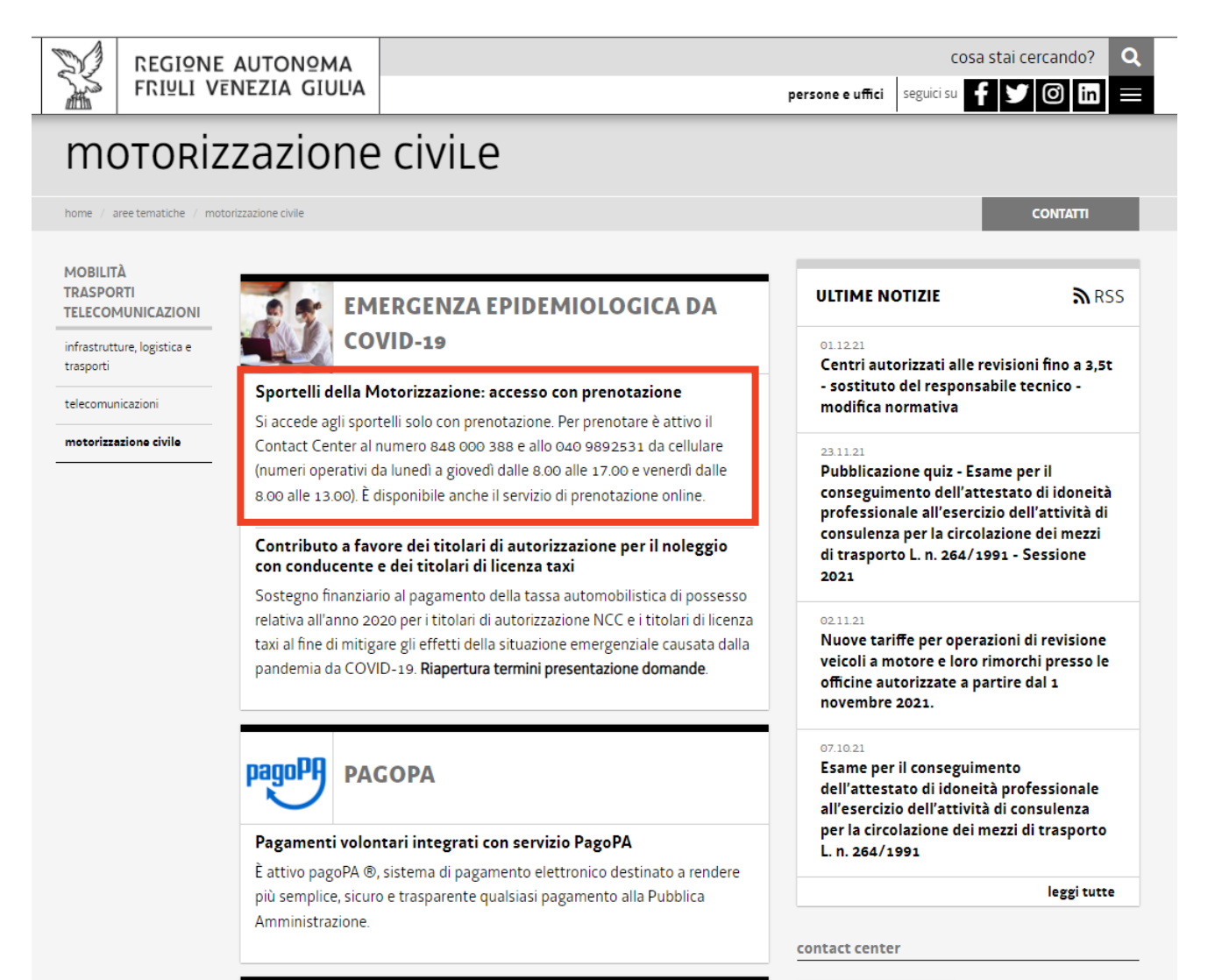

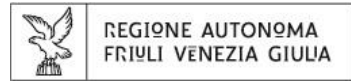

### **COME ACCEDERE?**

- Una volta avviato l'url precedentemente indicato, il sistema richiederà di selezionare dal menù a tendina l'Ente verso il quale si desidera richiedere la prenotazione.
- Sarà quindi richiesta la scelta tra le varie sedi territoriali della Motorizzazione Civile.
- **Attenzione:** Per poter visualizzare gli appuntamenti messi a disposizione dall'Ente sarà necessario autenticarsi.
- Cliccando su «Login» apparirà una schermata dove sarà possibile scegliere la modalità di autenticazione (tramite SPID, CIE, CNS/CRS).

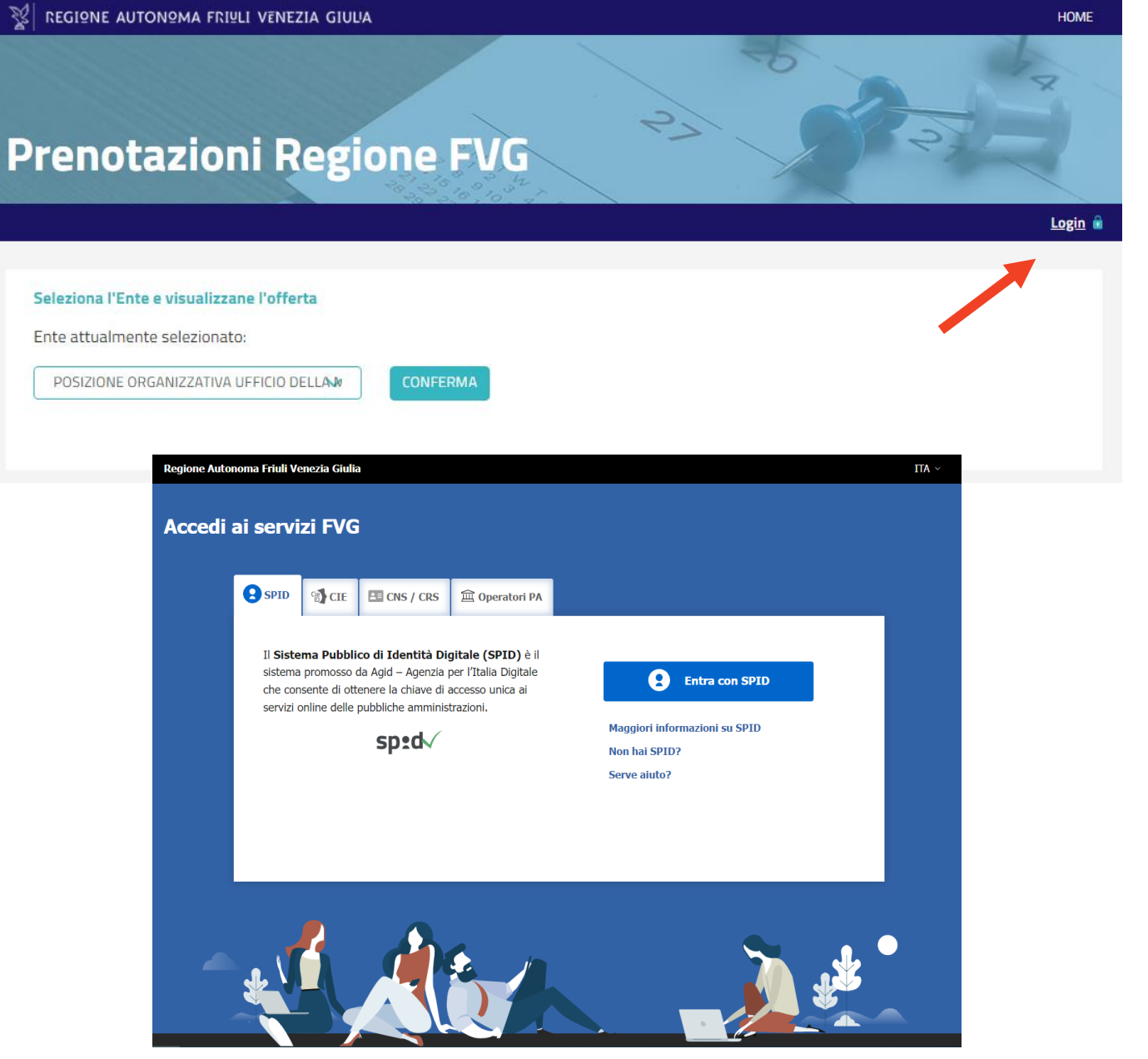

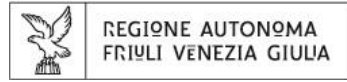

- Effettuato l'accesso, si verrà reindirizzati automaticamente alla schermata di richiesta di una prenotazione dove sarà possibile ricercare gli sportelli disponibili per essere prenotati.
- Per poter avviare la ricerca, sarà necessario scegliere l'ufficio d'interesse dal menù «Categoria» insieme all'intervallo di date e i giorni della settimana.
- Cliccando su «Cosa puoi prenotare» il menù suggerirà in automatico gli sportelli prenotabili per l'utente che intende effettuare la prenotazione.

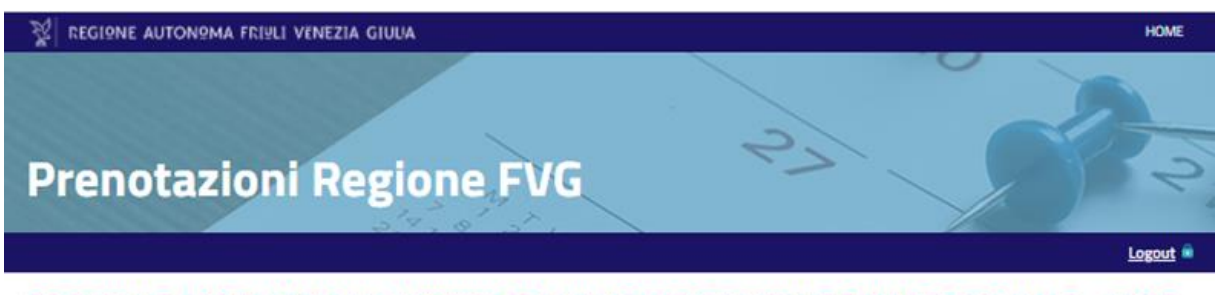

#### ZATIVA UFFICIO DELLA MOTORIZZAZIONE CIVILE REGIO JALE - SEDE RITORIALE DI GORIZIA

Comunicazion

In questa sezione è possibile ricercare le strutture disponibili per essere prenotate

Ricerca

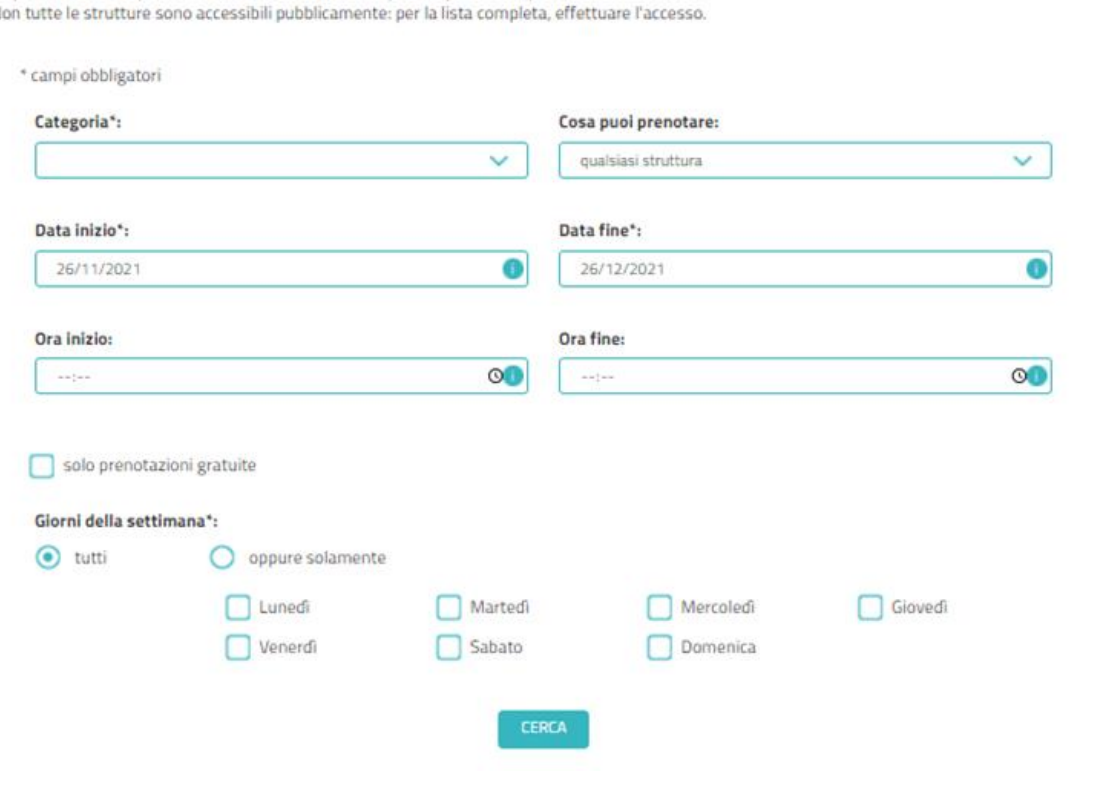

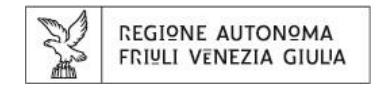

- Una volta avviata la ricerca, sarà possibile visualizzare il calendario delle giornate che presentano orari disponibili e prenotabili.
- In automatico il sistema suggerirà il dettaglio (data, ora, posti disponibili) dello sportello presso il quale è possibile effettuare la prenotazione.
- Dopo aver selezionato lo sportello d'interesse tramite la checkbox  $\Box$ , sarà necessario cliccare sul pulsante «avvia prenotazione» per procedere con la conferma dell'appuntamento.

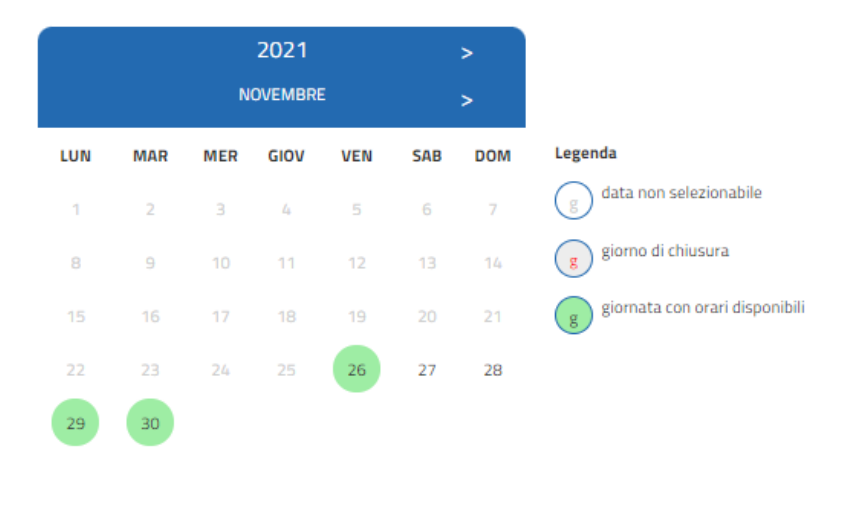

#### Risultati della ricerca

ATTENZIONE: è possibile effettuare prenotazioni per una sola struttura alla volta

seleziona tutti gli orari

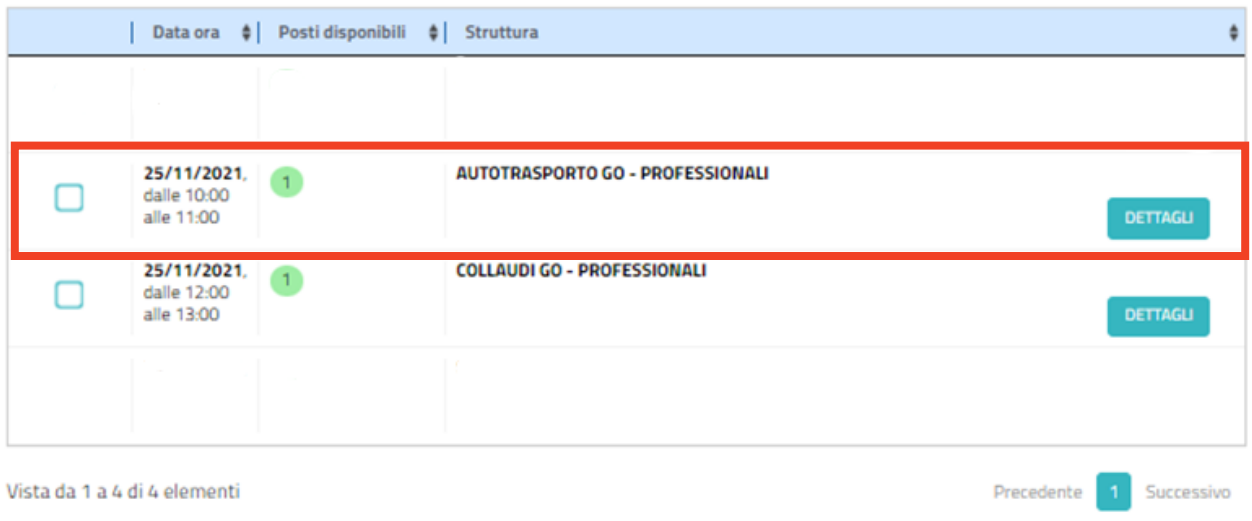

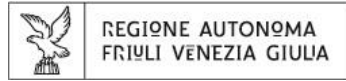

• Una volta avviata la prenotazione si verrà reindirizzati alla schermata di riepilogo dati dove sarà possibile verificarne la loro correttezza ed aggiungere ulteriori dettagli utili ai fini dell'appuntamento.

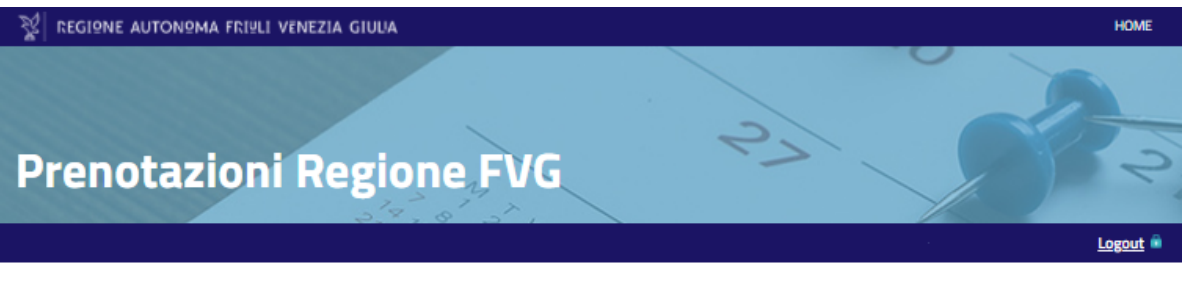

#### POSIZIONE ORGANIZZATIVA UFFICIO DELLA MOTORIZZAZIONE CIVILE REGIONALE - SEDE **TERRITORIALE DI GORIZIA**

Richiedi prenotazione info Ente Le mie prenotazioni Comunicazioni

#### Nuova prenotazione

Le richieste di prenotazione effettuate in modalità anonima dovranno essere verificate tramite link che verrà inviato all'indirizzo email indicato: le prenotazioni effettuate in tale modalità non saranno successivamente gestibili in autonomia dall'area privata.

\* dati obbligatori

#### Dati prenotazione  $\sim$ Appuntamenti - prova: AUTOTRASPORTO GO - PROFESSIONALI Data ora **Titolo** Sede 26/11/2021 10:00 11:00 AUTOTRASPORTO GO - PROFESSIONALI Se necessario, inserire eventuali note da comunicare all'Ente:  $\checkmark$ Allegati Strumentazione  $\sim$ Strumentazione non disponibile per la presente struttura Classificazione  $\sim$ Livello I: selezionare v. Livello II: selezionare una voce di livello l  $\checkmark$

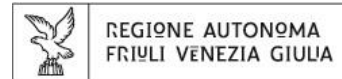

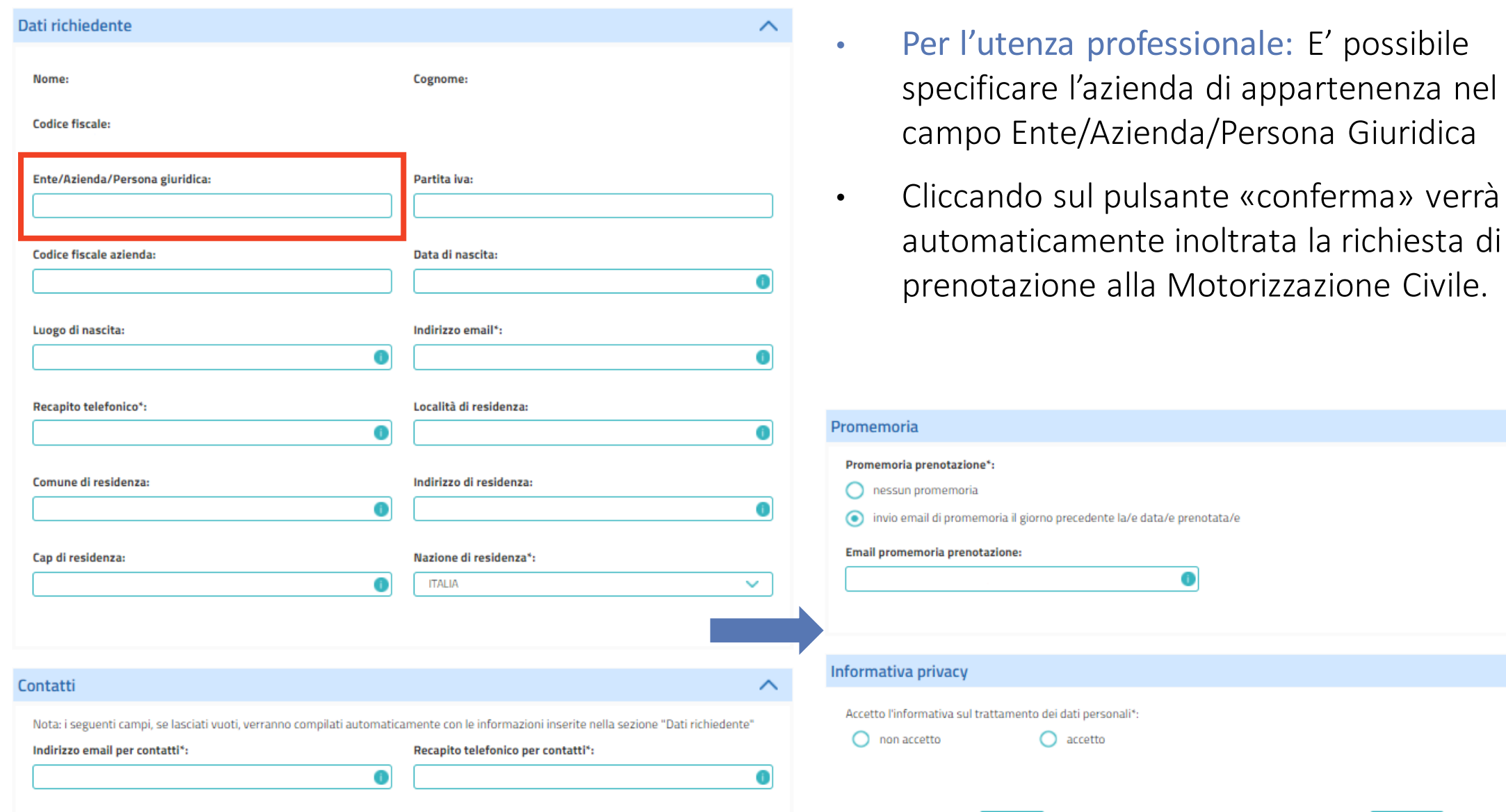

CONFERMA

ANNULLA

 $\boldsymbol{\wedge}$ 

 $\checkmark$ 

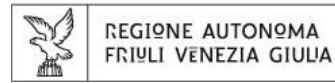

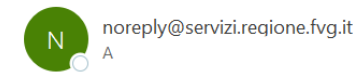

#### POSIZIONE ORGANIZZATIVA UFFICIO DELLA MOTORIZZAZIONE CIVILE REGIONALE - SEDE TERRITORIALE DI GORIZIA

- Richiedente:
- Richiesta di prenotazione: numero 1478
- Sala / struttura: AUTOTRASPORTO GO PROFESSIONALI
- Data: 26/11/2021 dalle ore 10:00 alle ore 11:00

presa in carico e successiva conferma della richiesta di prenotazione verrà inviata all'indirizzo email indicato nei dati del richiedente.

• Una notifica di avvenuta

• Sarà possibile scaricare anche il calendar dell'appuntamento prenotato e inserirlo nel proprio calendario personale.

La tua richiesta di prenotazione sarà presa in carico quanto prima. Ti ringraziamo per aver usufruito del nostro servizio.

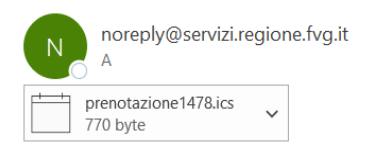

#### POSIZIONE ORGANIZZATIVA UFFICIO DELLA MOTORIZZAZIONE CIVILE REGIONALE - SEDE TERRITORIALE DI GORIZIA

Richiedente:

- Prenotazione: numero 1478
- · Sala / struttura: AUTOTRASPORTO GO PROFESSIONALI
- Data: 26/11/2021 dalle ore 10:00 alle ore 11:00

La tua richiesta di prenotazione è stata confermata. Grazie per aver usufruito del nostro servizio.

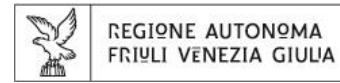

- Sarà possibile verificare lo stato della propria prenotazione nella sezione «Le mie prenotazioni» dell'area personale
- Attenzione: l'area personale è visibile solo se l'accesso a Prenotazioni Regione FVG è avvenuto in maniera autenticata.
- Per modificare o eliminare la richiesta di appuntamento sarà necessario cliccare sul dettaglio della prenotazione.

#### **POSIZIONE ORGANIZZATIVA UFFICIO DELLA MOTORIZZAZIONE CIVILE REGIONALE - SEDE TERRITORIALE DI GORIZIA**

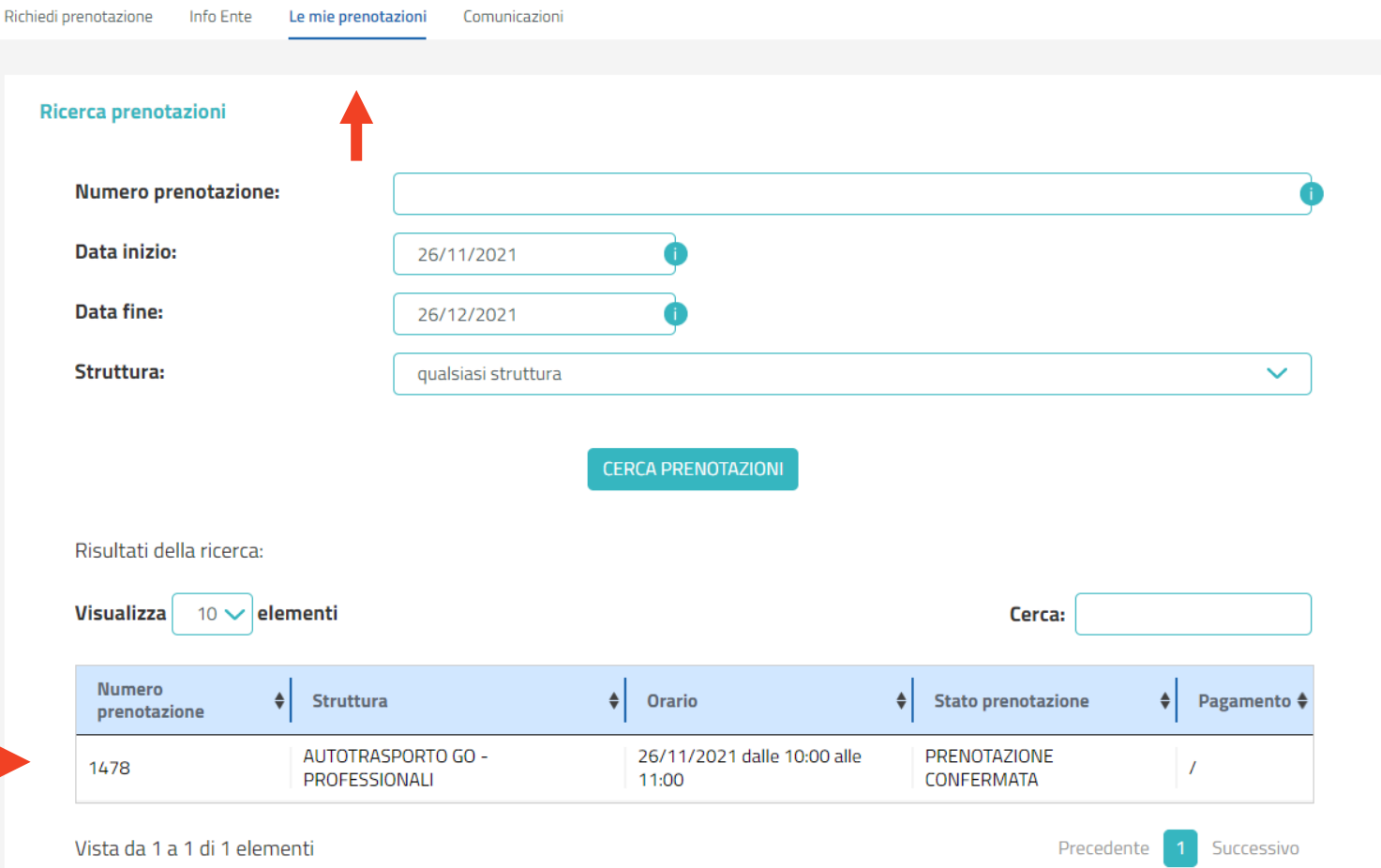

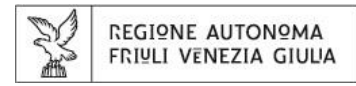

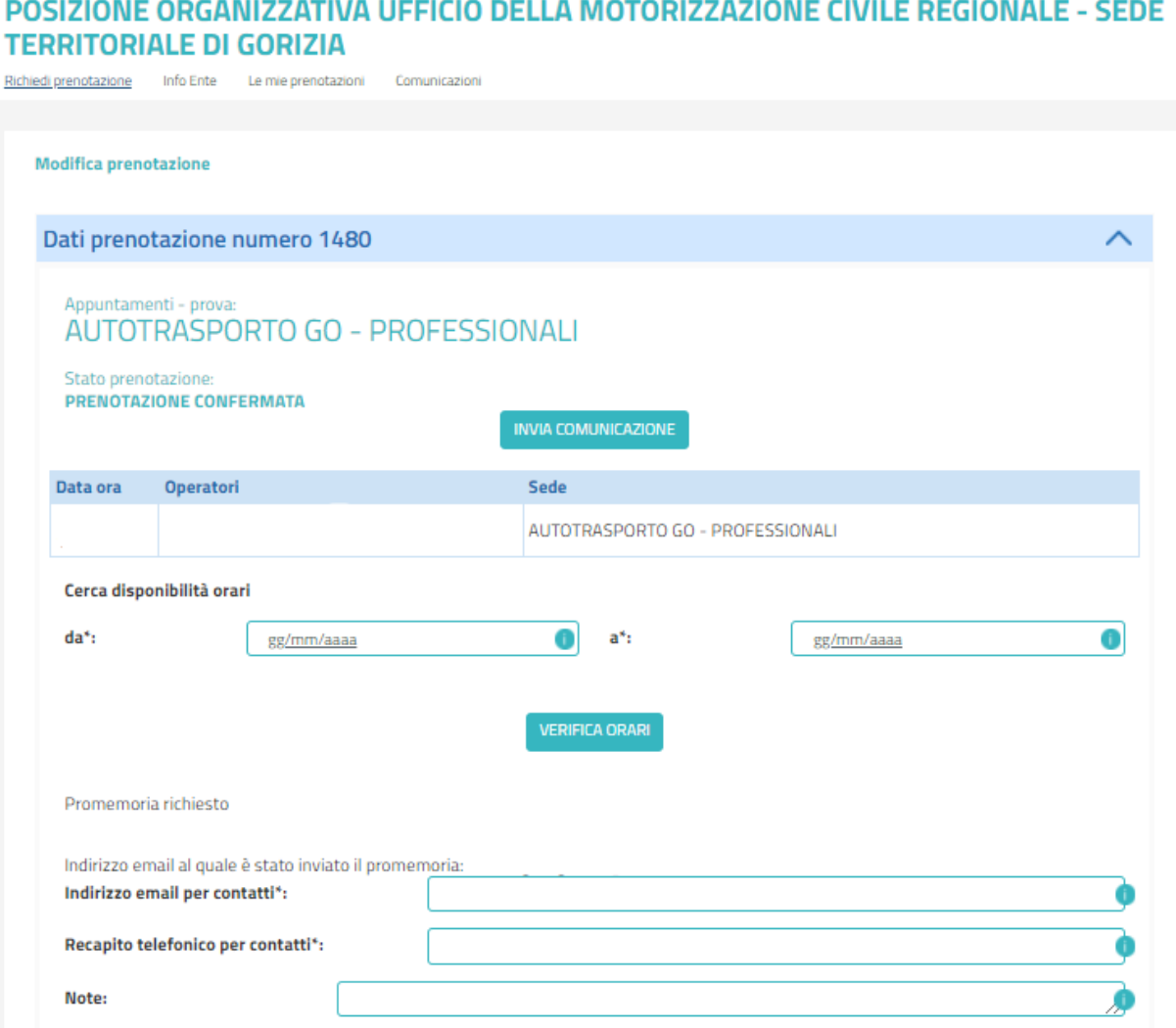

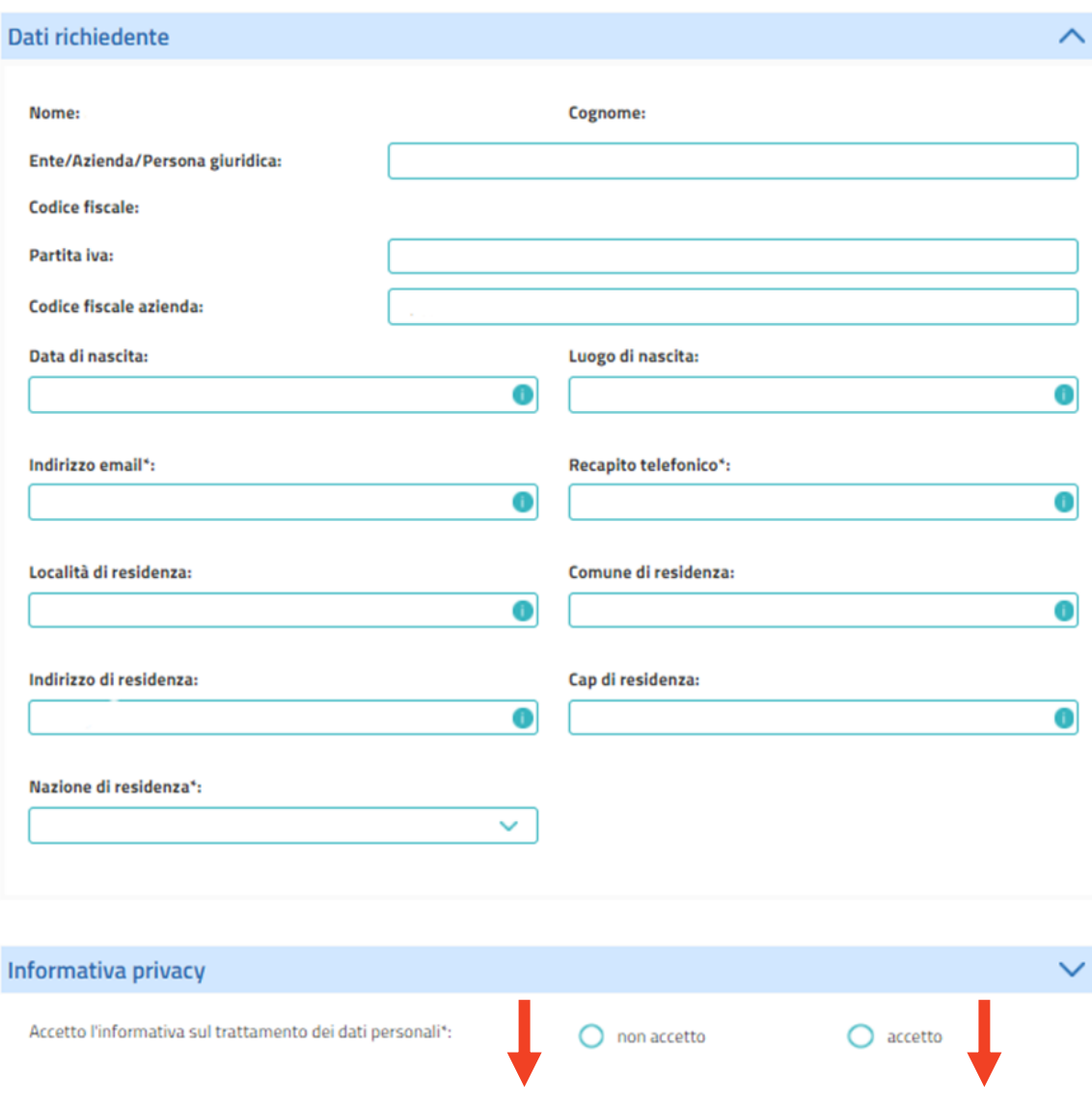

**REGISTRA MODIFICHE** 

ANNULLA

ELIMINA PRENOTAZIONE

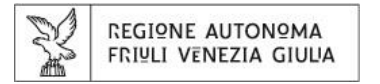

• Eventuali informazioni o comunicazioni da parte dell' Ente Motorizzazione Civile saranno rese disponibili e visibili nelle sezioni «Info Ente» e «Comunicazioni»

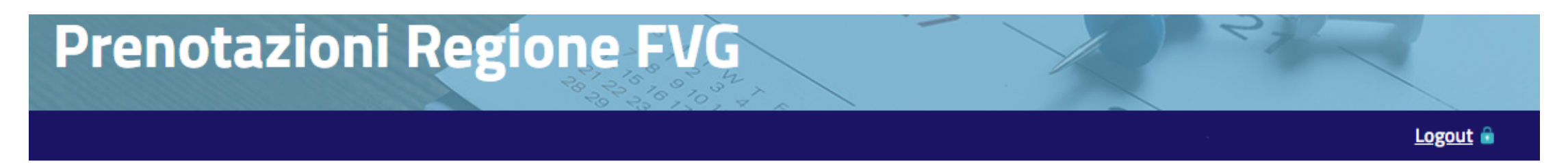

#### POSIZIONE ORGANIZZATIVA UFFICIO DELLA MOTORIZZAZIONE CIVILE REGIONALE - SEDE **TERRITORIALE DI GORIZIA**

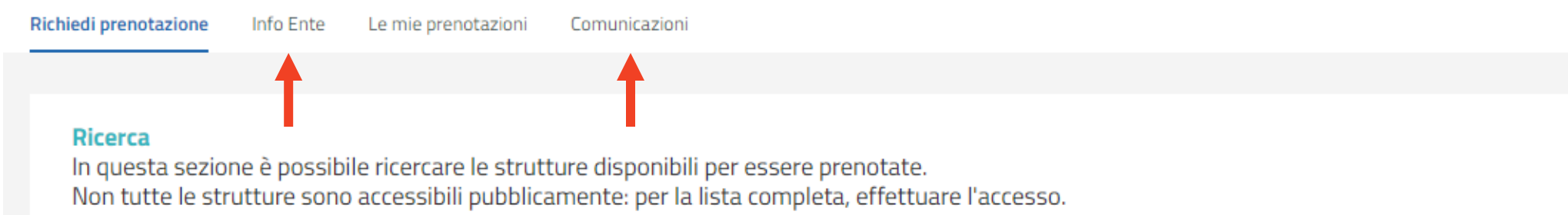

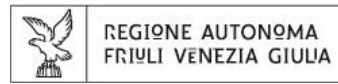

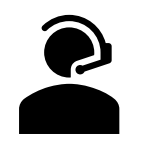

#### **PER SEGNALAZIONI, ASSISTENZA O INFORMAZIONI**

Il canale corretto per effettuare una segnalazione e assegnarle la giusta priorità è mediante l'attivazione di un Ticket tramite il servizio di assistenza telefonica.

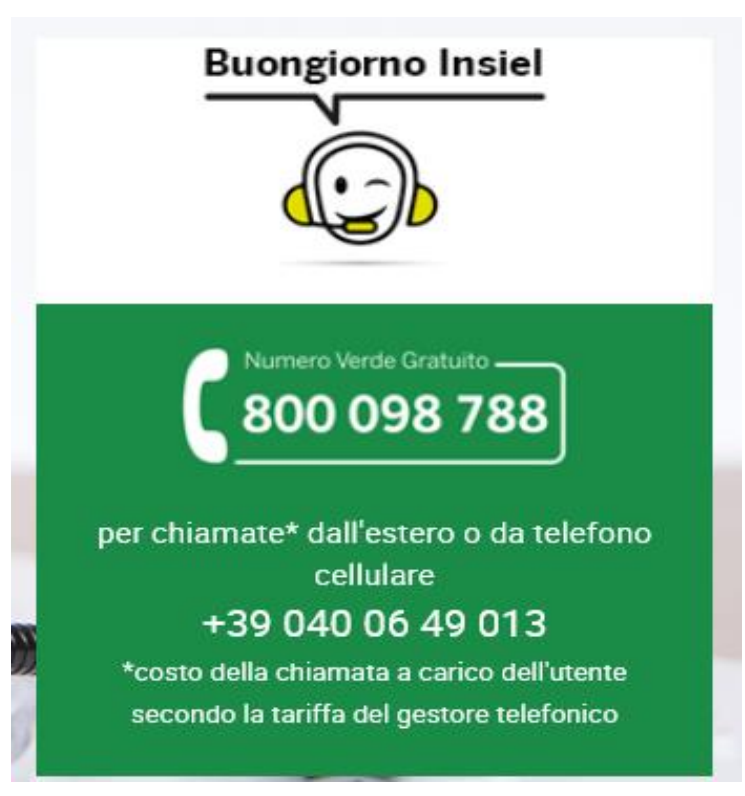